# **Instruction Manual for Conferences in Digital Commons@Georgia Southern:**

**Review Process:**

Login into your Digital Commons account by clicking on My Account and entering your conference's email and password. To start the review process, click Manage Presentations either from the menu at the top of the homepage or through your My Account page.

#### **Homepage**:

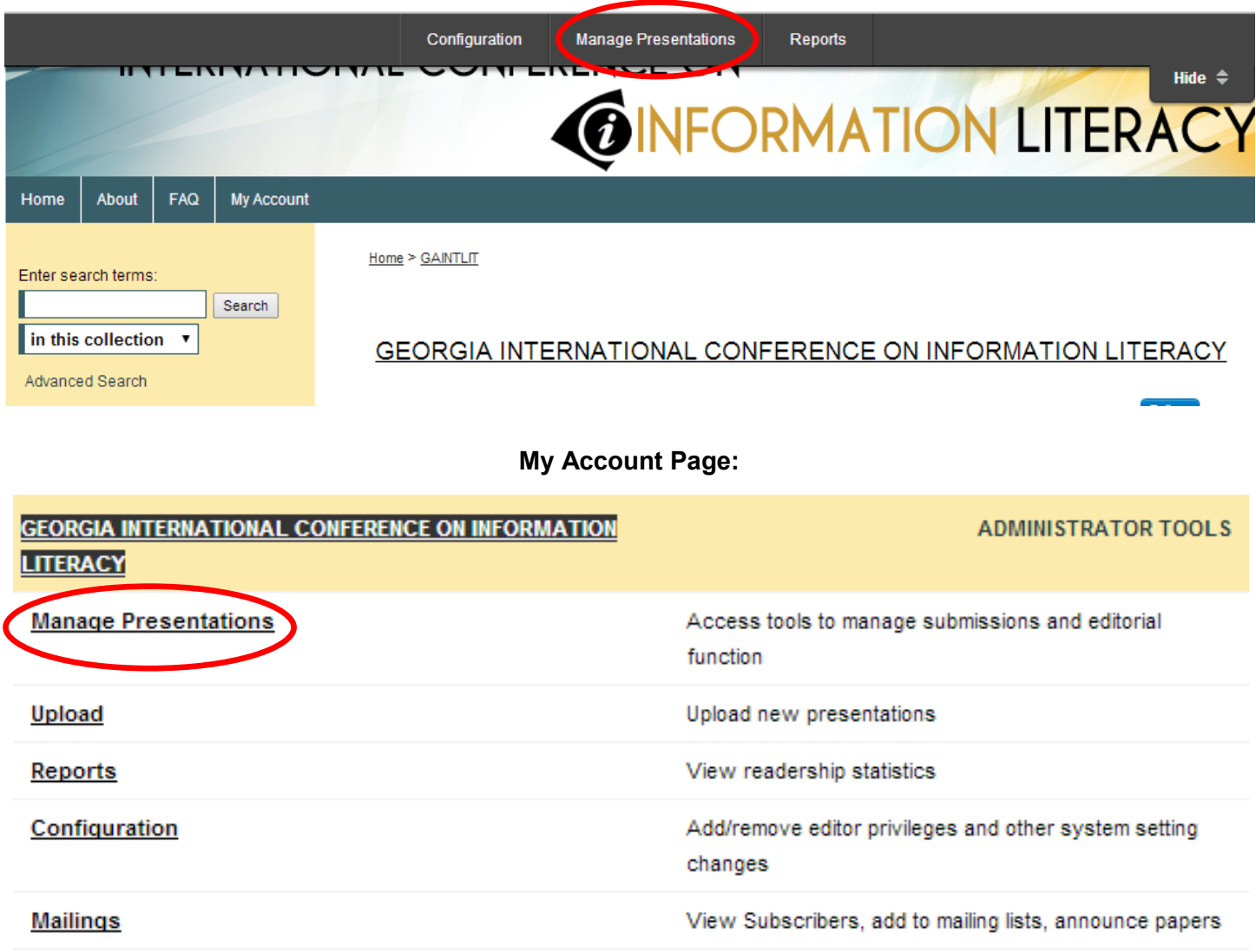

Once you are in the Manage Presentations section, skim to see if there is a red dot. This indicates that you need to complete an action. "Last Event" will state where the proposal is in the submission process. If it shows "Initial submission," it needs to be assigned reviewers. (It may also say "Revision uploaded" if the presenter edited it after its initial submission.) Click on the title to complete any actions (review process, decision letters, posting, etc.).

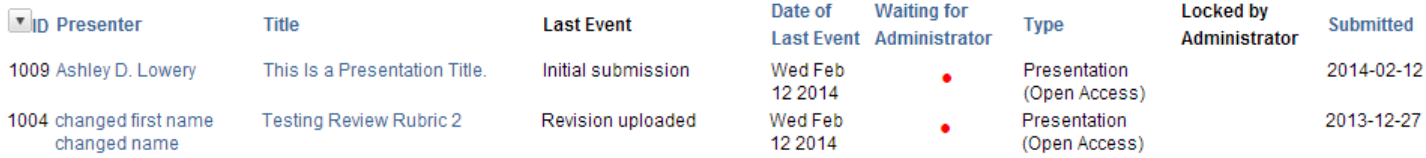

After clicking on the title of a proposal, you will see the Submission Metadata page. Click "Yes" in the drop down menu near Locked by Administrator. This will prevent presenters from editing their proposal during the review process. Once it is locked, click on Reviewers on the left-hand menu to request reviews of this proposal.

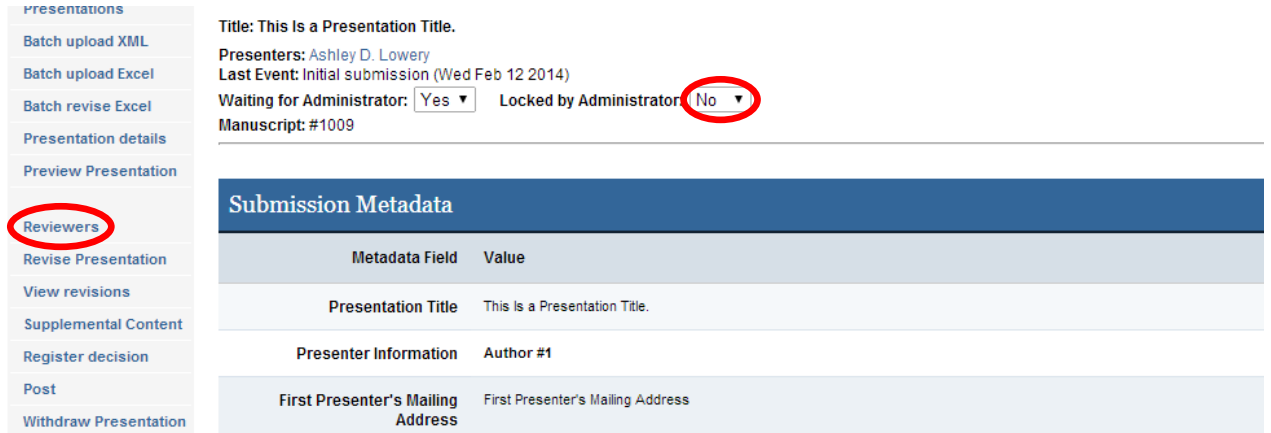

From the Reviewers screen, locate the reviewer's name by clicking "Master List of Reviewers." Select the reviewer and click "Suggest Reviewer(s)."

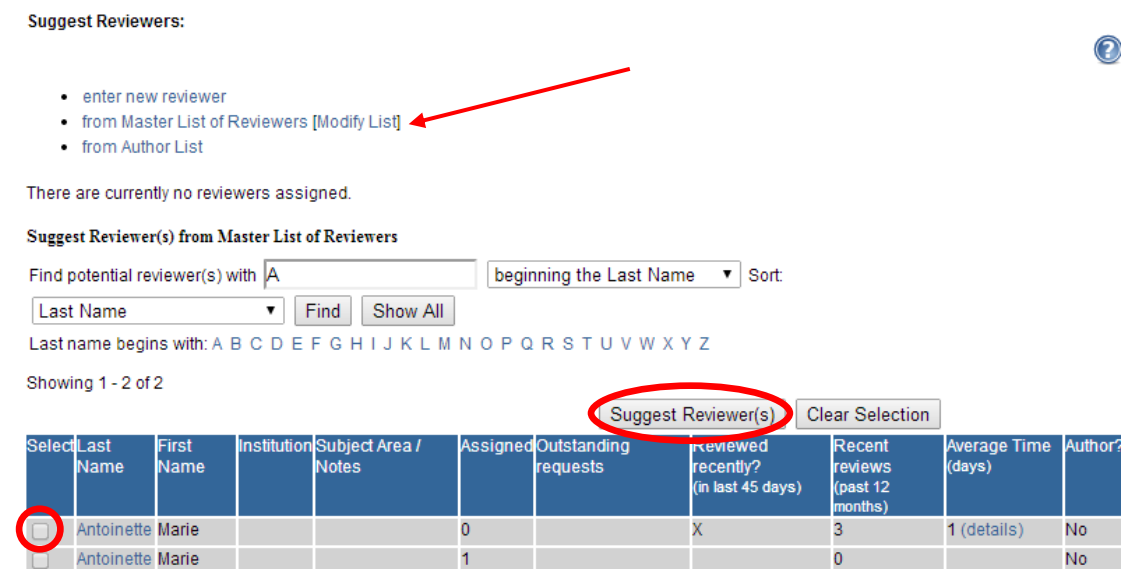

If you cannot locate the reviewer from the Master List of Reviewers, you can type in a new reviewer by clicking "enter new reviewer." Only the reviewer's email address and first/last name are required. Click on "add to Master list of Reviewers" if you want to suggest them to review in the future.

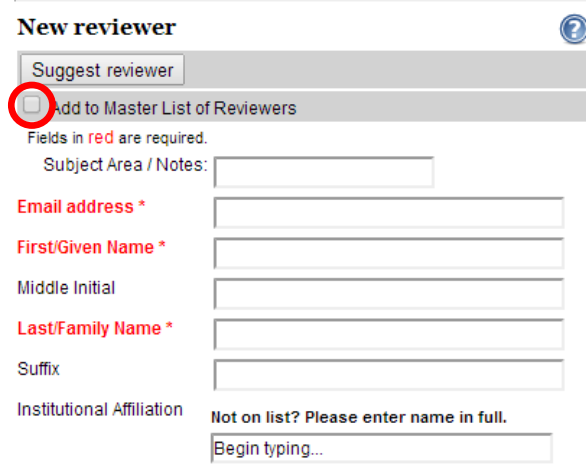

After you have suggested a reviewer, it will show up in a list on the Reviewers page. Click "request" for each reviewer.

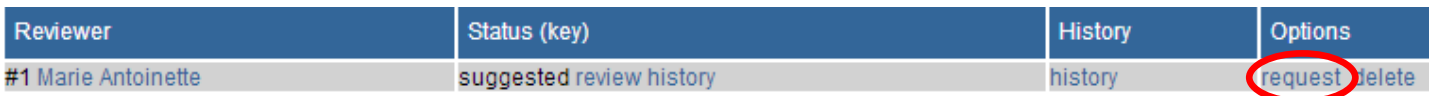

#### When you see this email, click "Send." (An email will not send.)

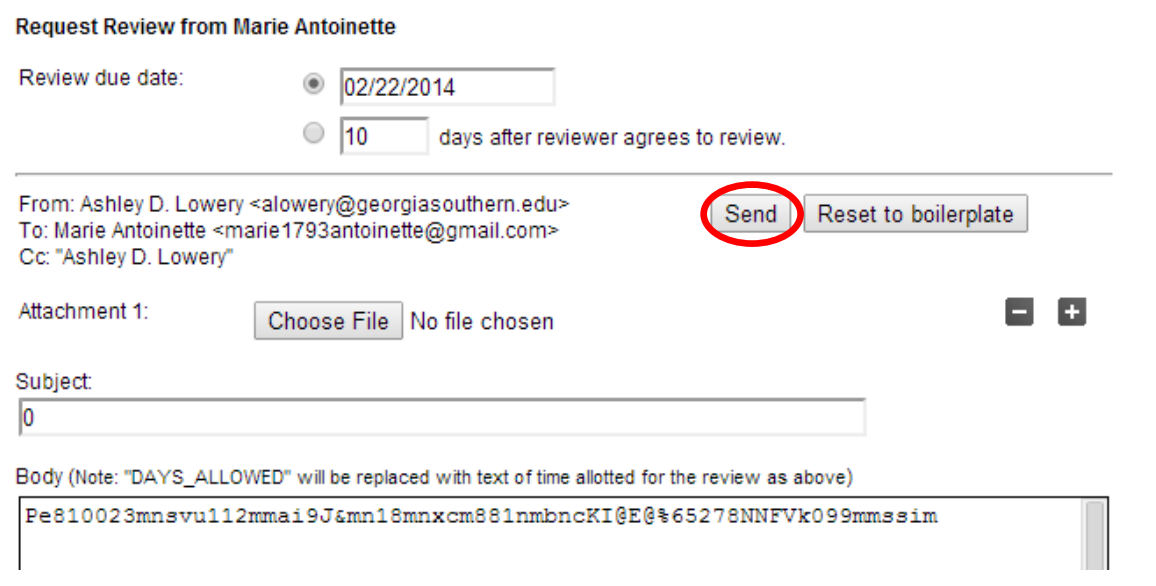

Click "Commit for Reviewer." This will send the email to the reviewer.

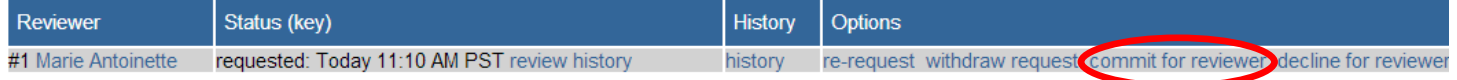

On the Manage Presentations page, it will state "Reviewer commits to review." You do not need to do anything until it states "Review completed." When it states "Review completed," click on the Title then Reviewers on the left-hand menu.

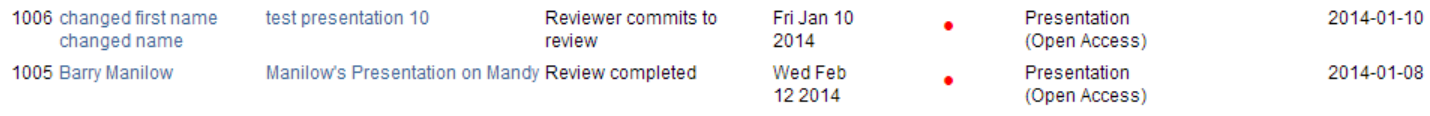

On the Reviewers screen, it will state the reviewers' recommendations. To view their comments, click on "View." (If you have your rubric in Google Forms, login to your general conference email and click on "Drive." From here you can locate the form and the responses.)

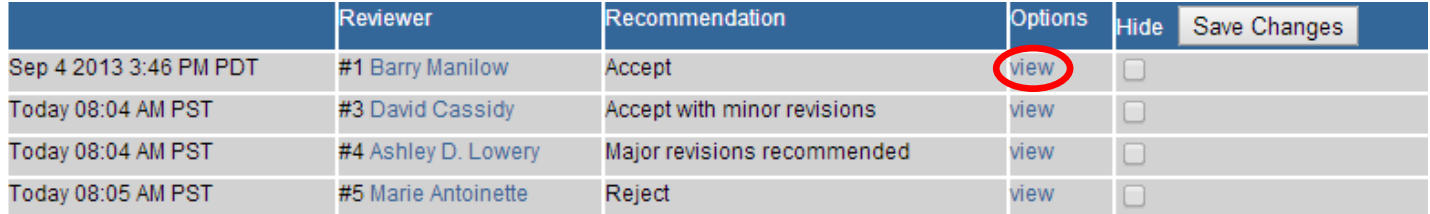

Download the file on the next page to read the reviewers' comments by clicking on the file near "Referee report." You will also be able to view the additional comments/cover letter that are only intended for the Conference Chairs on this page.

Review by Reviewer #1: Marie Antoinette <marie1793antoinette@gmail.com>

- Recommendation : Accept with minor revisions
- · History:

Referee report: Text

- © Requested: Feb 3 2014 08:24 AM PST
- Committed: Feb 3 2014 08:24 AM PST
- Due date: Feb 13 2014 11:59 PM PST
- Submitted: Feb 3 2014 08:34 AM PST

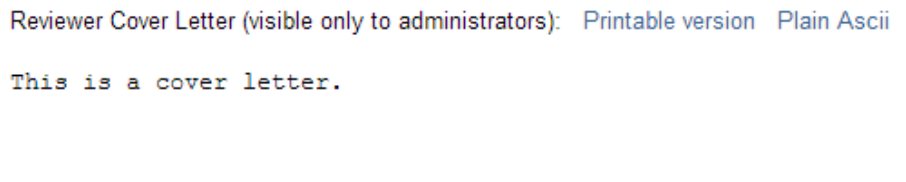

When you ready to send the decision letter, click on Register decision on the left-hand menu. Choose the decision from the drop down menu and click "Register decision."

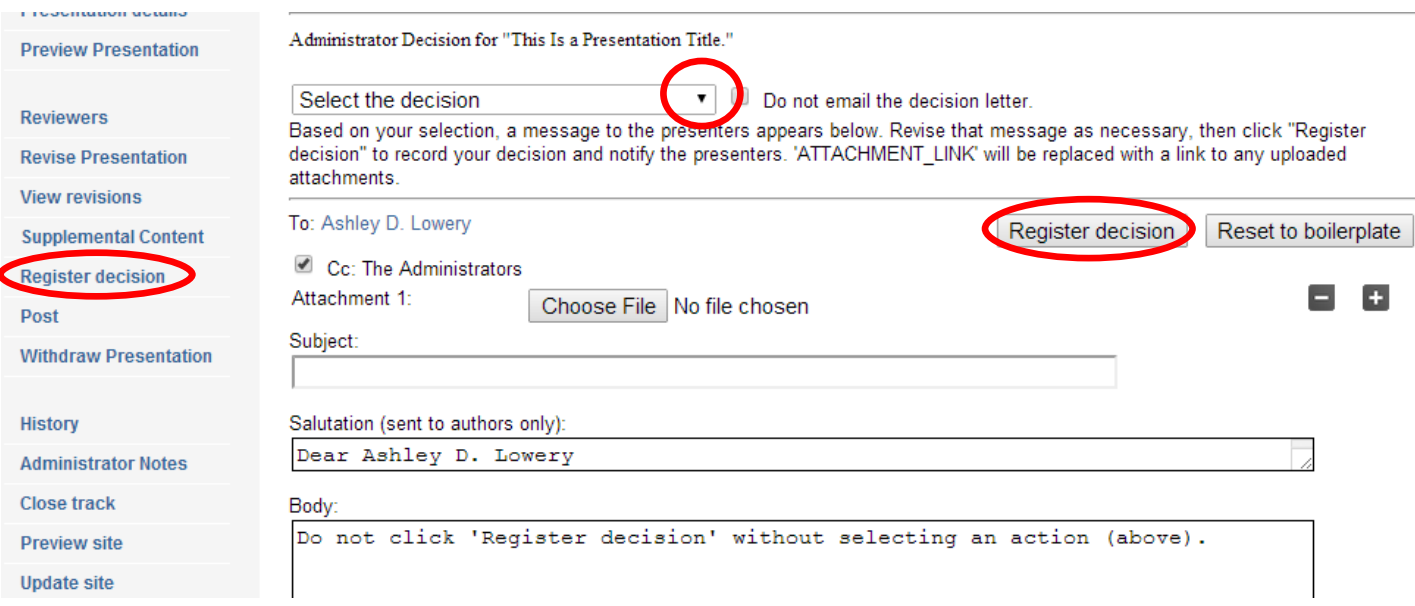

#### **For those allowing revisions:**

When the presenter has submitted a revision (indicated by the red dot and the statement "Revision uploaded" on the Manage Presentations page), click on the title and view the revisions. If the revisions match the reviewers' comments, then hit Register decision and send the acceptance letter. If the revisions are correct, send another Accept with Minor or Major Revisions email. In the email, reiterate what they need to change. (You can type individualized comments into the email template.)

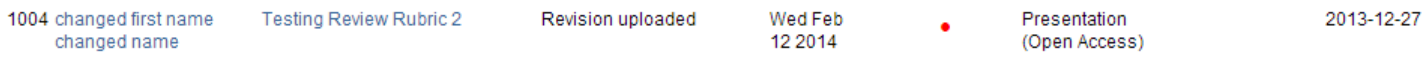

### **Creating the Schedule:**

After you have accepted/rejected the proposals, you can create a schedule and post it into Digital Commons. The schedule can include the start and end date of the presentations and the location in the building it will be held. You can do this two ways: Revise submissions individually or Batch revision.

### **Revise Submissions Individually:**

Click on a title of an accepted presentation. From the Submission Metadata page, click Revise Presentation on the left-hand menu.

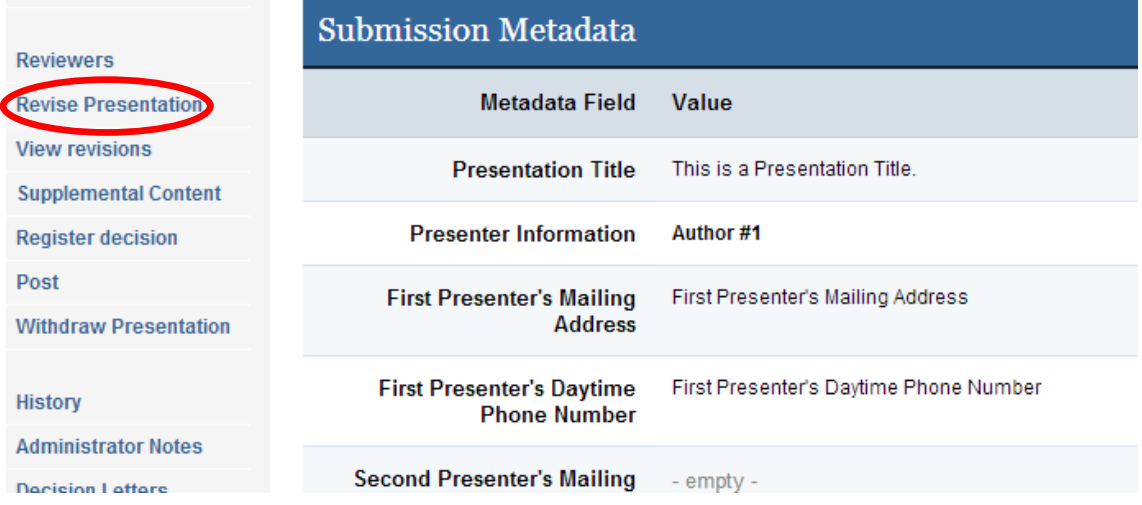

On the Submission Form, state the time you want the presentation to start and end as well as the location of that the presentation.

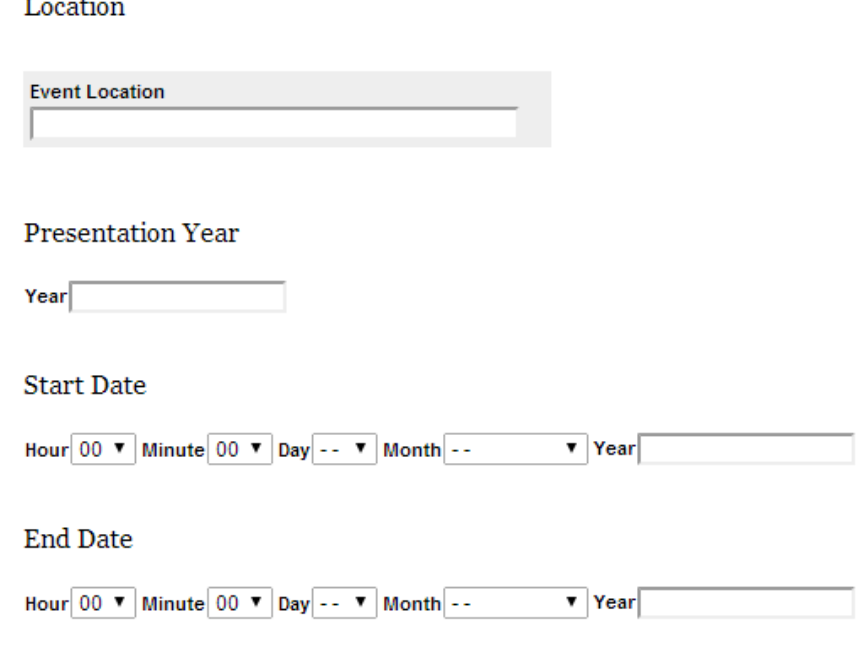

Click "Submit" at the bottom of the form.

ц.

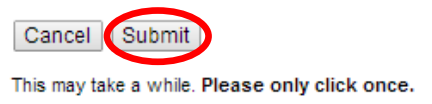

#### **Batch Revision:**

While in the Manage Presentations page, click on Batch revise Excel on the left-hand menu.

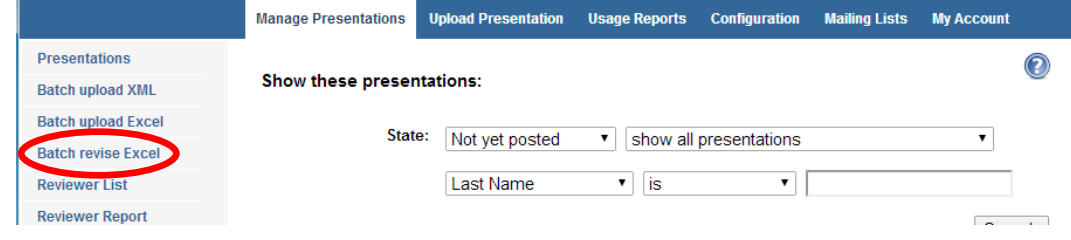

On the Batch Revise page, generate and download the Excel spreadsheet. This spreadsheet will list all the information associated with each submission. In this Excel sheet, you can edit the start/end date times, which will create your schedule on the site. After editing the spreadsheet, choose the file and upload it.

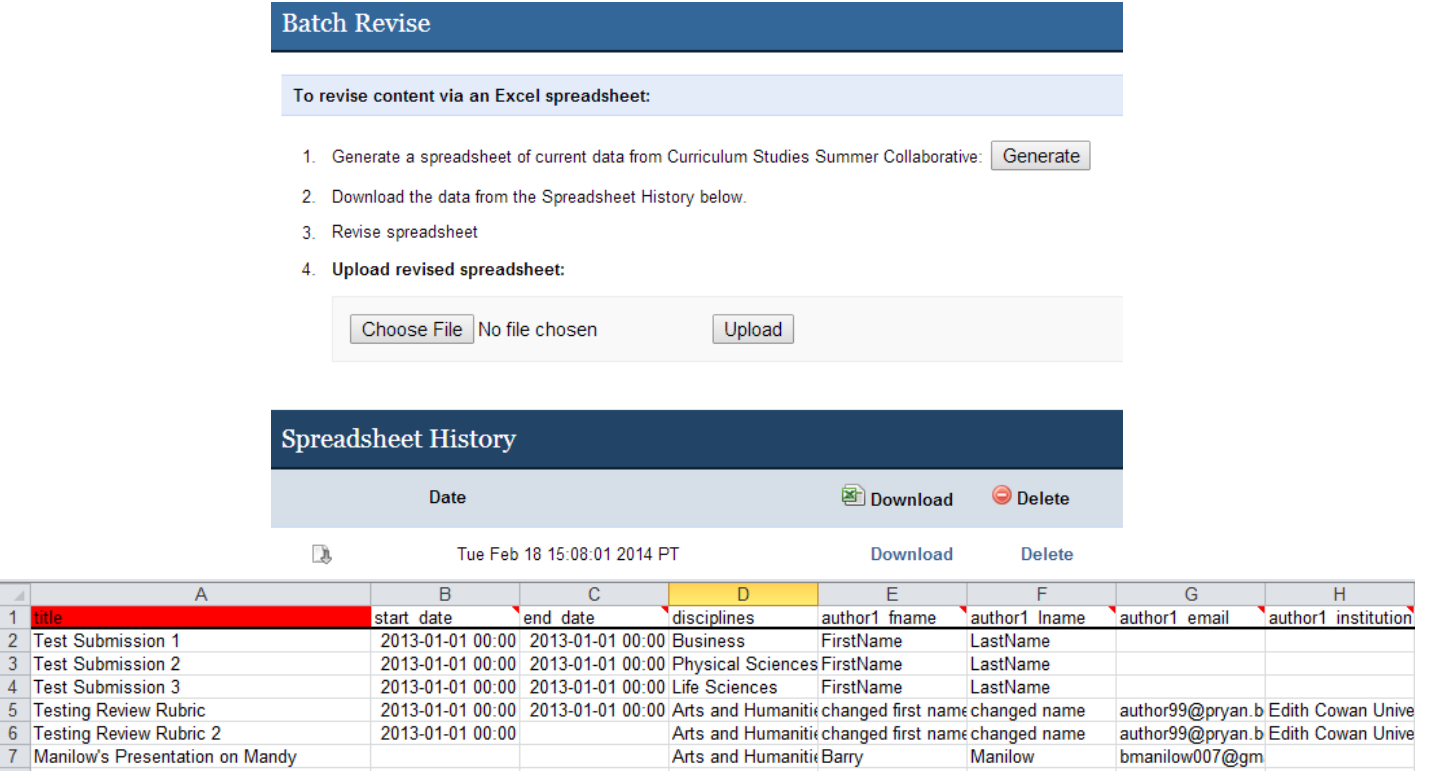

You will get an email confirming that you want to make these revisions. If you accept the changes, you will get another email requesting you to update the site.

- Email 1: We have received gaintlit.xls\_Wed\_Feb\_12\_06\_42\_56\_2014.xls. Please review the following summary and accept or cancel your revisions.
	- · Submissions: 9

7 Mar

- · Submissions Revised: 5 (55.56%)
- New Submssions: 0 (0.00%)
- · Columns Revised: embargo\_date, end\_date, start\_date
- Cells Revised: 14 (3.46%)

Note: "Accept Changes" queues all revisions for publication.

ACCEPT CHANGES: http://demo.qs.bepress.com/cqi/editor.cqi?window=batch\_revise\_confirm&context= gaintlit&importg\_key=10513&confirm=1

CANCEL CHANGES: http://demo.gs.bepress.com/cqi/editor.cqi?window=batch\_revise&context=qaintlit&cancel=1

Email 2: You have successfully made 14 changes in Georgia International Conference on Information Literacy. Note: these changes will not be live until you update the site.

> To preview revisions: click here To update the site: click here

## **Posting the Schedule:**

In order to post the schedule, you must click on each individual title. On the Submission Metadata page, click Post on the left-hand menu.

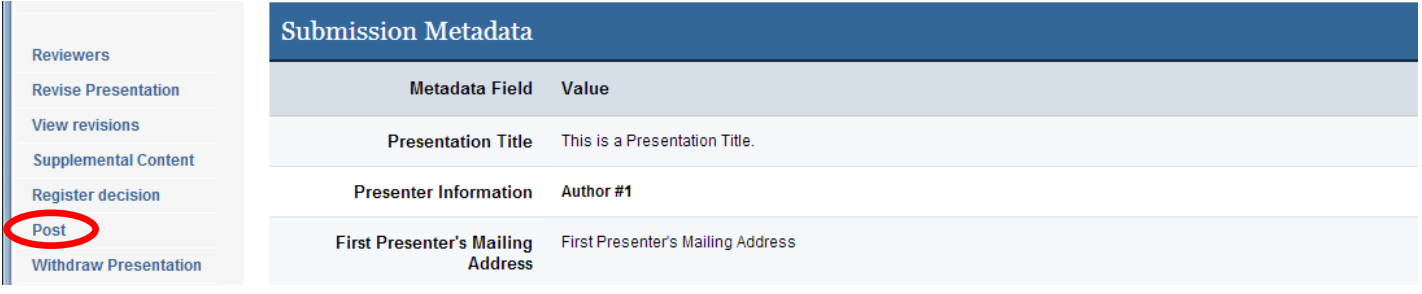

Select the Theme/Track you would like the session/presentation to be posted. (Themes are often used to represent particular years/iterations of a conference or symposium. A theme can contain multiple tracks. Tracks can be days, rooms, session topics or any organizing principle to that year's conference. You can also just have a theme with no tracks. To create these, please contact Ashley Lowery the list of your themes/ tracks.) Click "Continue."

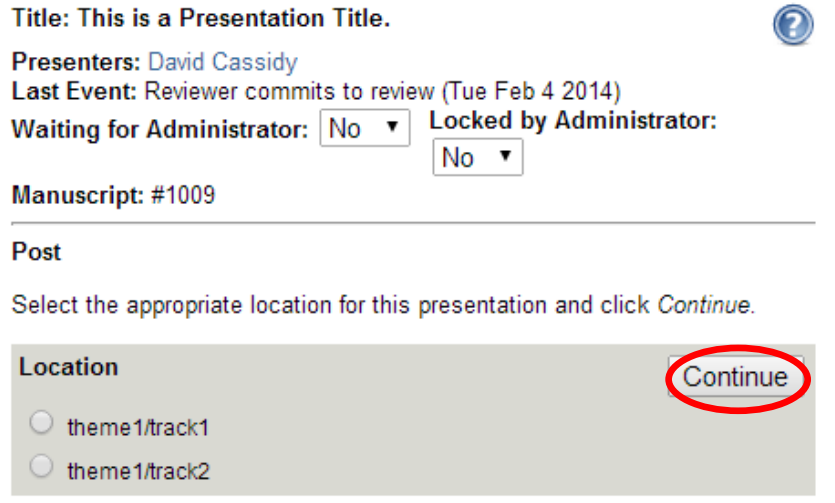

Click "Update" to have the changes take affect.

#### Post

Placed in cssc/theme1/track1. In order to make this visible in Curriculum Studies Summer Collaborative click the Update button below.

# Update

To update any part of the site at a later date, use the update command available to you in the top left corner of the Submission Management screen or the EdiKit Configuration Tools.

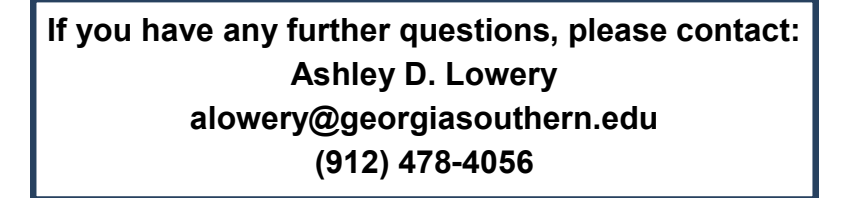